# **Integrated Fire Management**

# **Managers' Guide**

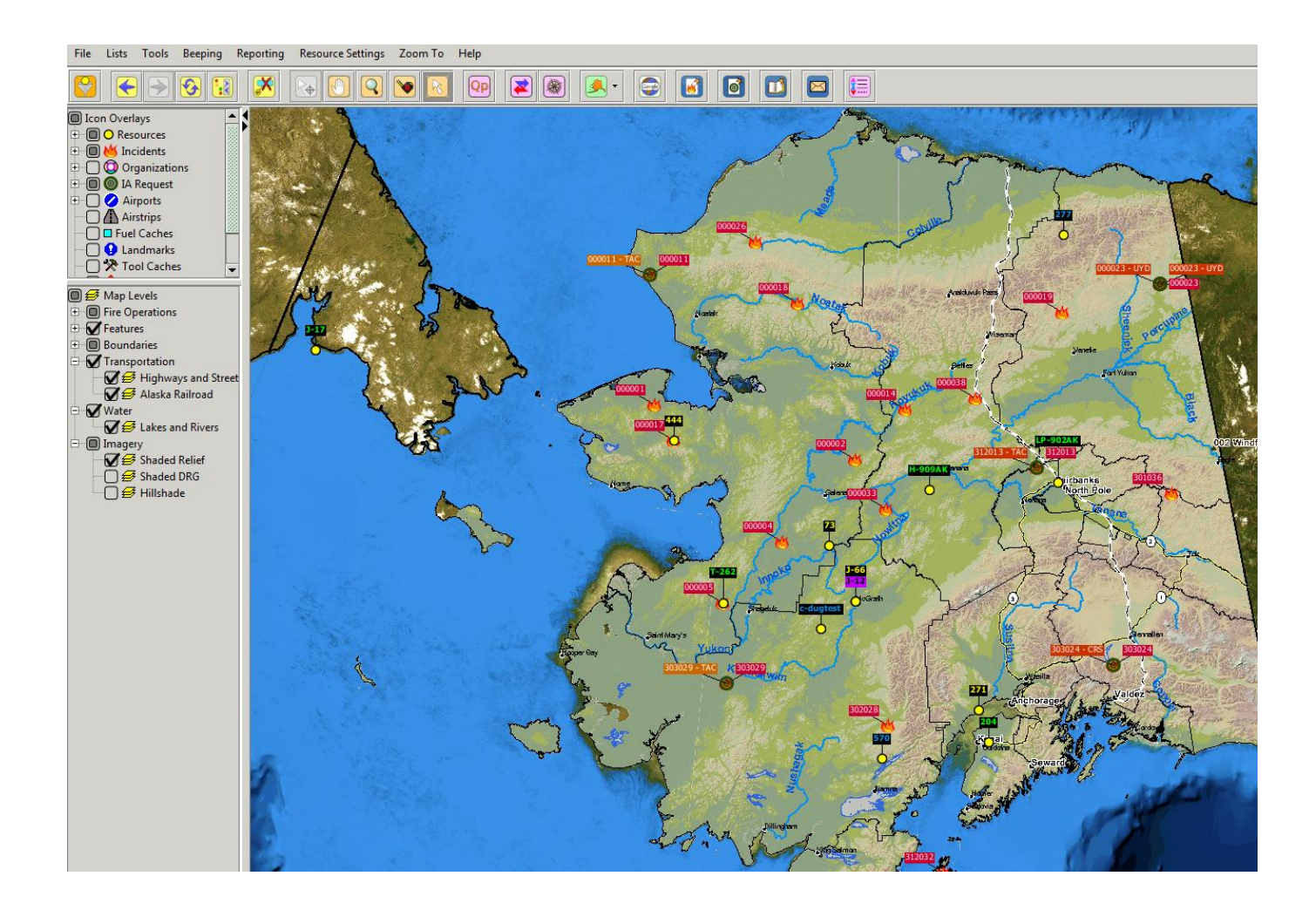

#### **Introduction**

This guide is intended to assist managers in the use of the Integrated Fire Management (IFM) system. This system has been developed to provide managers with real-time information on new and on-going incidents and firefighting resource status, and to provide a common operating picture. It is intended, through the use of the capabilities described in this guide, that managers will be better informed to make strategic decisions on individual fires and statewide response and prepositioning of resources. This application is web-based and therefore can be used from any computer with internet access.

#### **Access**

#### **Create An Account**

For first time users of the live, production version of IFM, go to the User Management webpage at

<http://dnratw-fordisp1.dnr.state.ak.us/akprod-user-provisioning/>

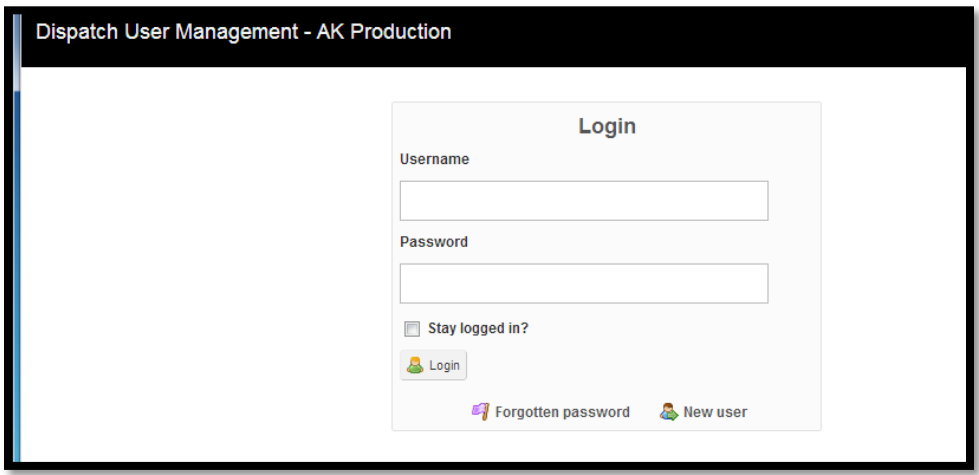

For first time users of the training version of IFM, go to the Training User Management webpage at <http://dnratw-fordisp1.dnr.state.ak.us:8080/akacpt-user-provisioning/>

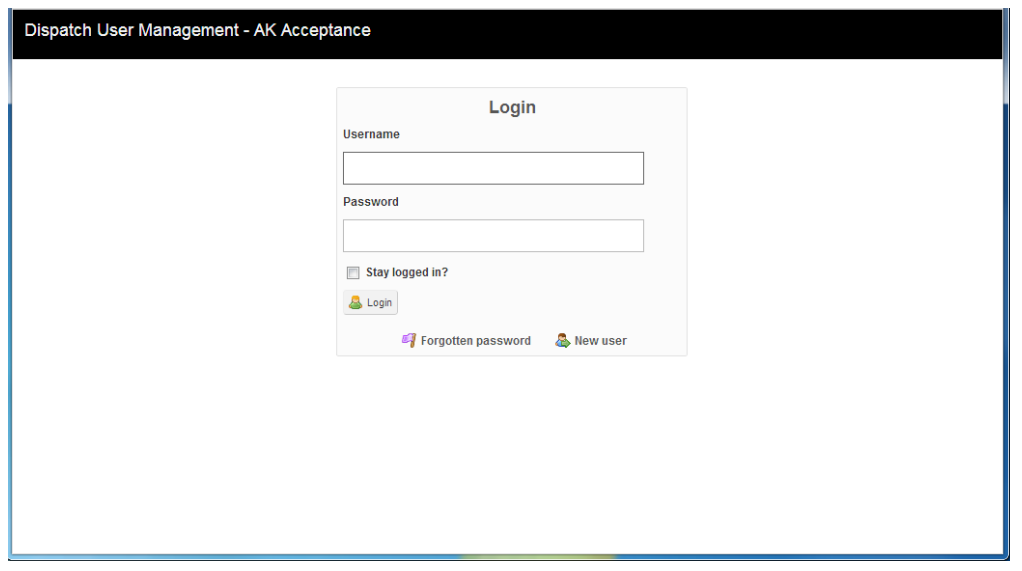

Click on the *New user* button on the lower right corner. Complete the information requested and click *Register account*.

You will receive an email shortly that allows you to activate your account. This activation will confirm your email address and prompt an email to be sent to the Administrative Manager of the system. Once the Administrative Manager has provided you access to the system, you will receive an email that includes a link to the IFM system.

#### **Change or Reset Password**

If you have forgotten your password, use the *Forgotten password* button at the User Management webpages for either the Production version or Training version of IFM. Enter the email address you used to set up your account and a click *Reset password.* You will receive an email with your new password.

If you wish to change your password (there are no system requirements to do so), log in to the User Management webpage and select the *Change Password* button.

#### **Create Shortcut on Desktop**

Right click the mouse on the computer desktop. Select *New* and then select **Create Shortcut.** Paste the URL received in the email activating your account into the box.

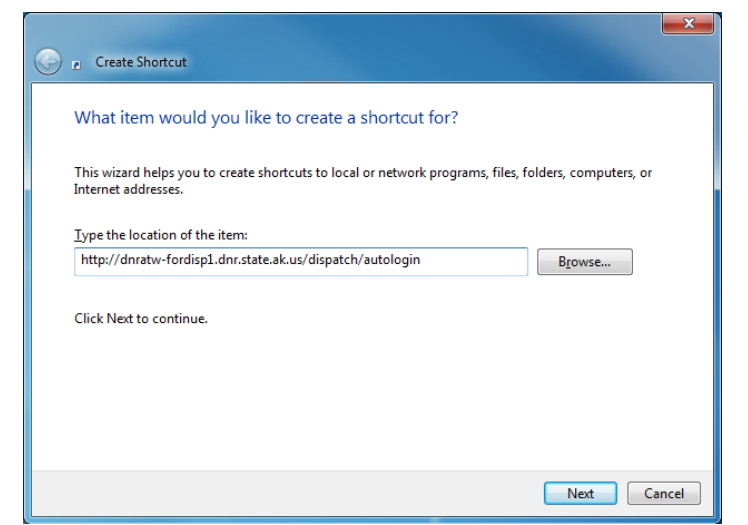

For the Production version: <http://dnratw-fordisp1.dnr.state.ak.us/dispatch/autologin> For the Training version: <http://dnratw-fordisp1.dnr.state.ak.us:8080/dispatch/autologin> Click *Next*. Type a name for the shortcut.

From inside the state network, you will find a shortcut on the Division of Forestry's Internal Communications website.

Once the application has been launched, you will enter your username and password. The username will default to your computer's username and may be different than your IFM username. Type in your IFM username and password and then click *Login*.

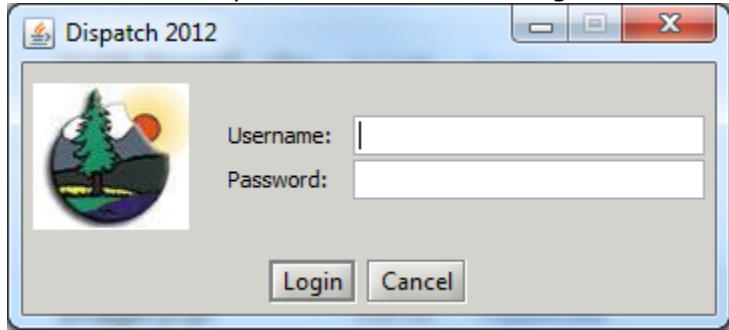

#### **Set Up Maps**

The map is one way to gain situational awareness using IFM. You can select what you want to see on your map. This can include fires that are in a variety of statuses (contained, controlled, etc), resources (aircraft, crews, and engines), Organizations (Area offices, National Forest offices), or other dispatcher controlled icons (tool caches, hazard locations, etc). You can also use the map to show much of the same information seen on the AICC mapping website. This includes some general spatial information (rivers, roads, towns, fire management options, general land status) and also fire specific information (perimeters, lightning, MODIS, and AFS fires).

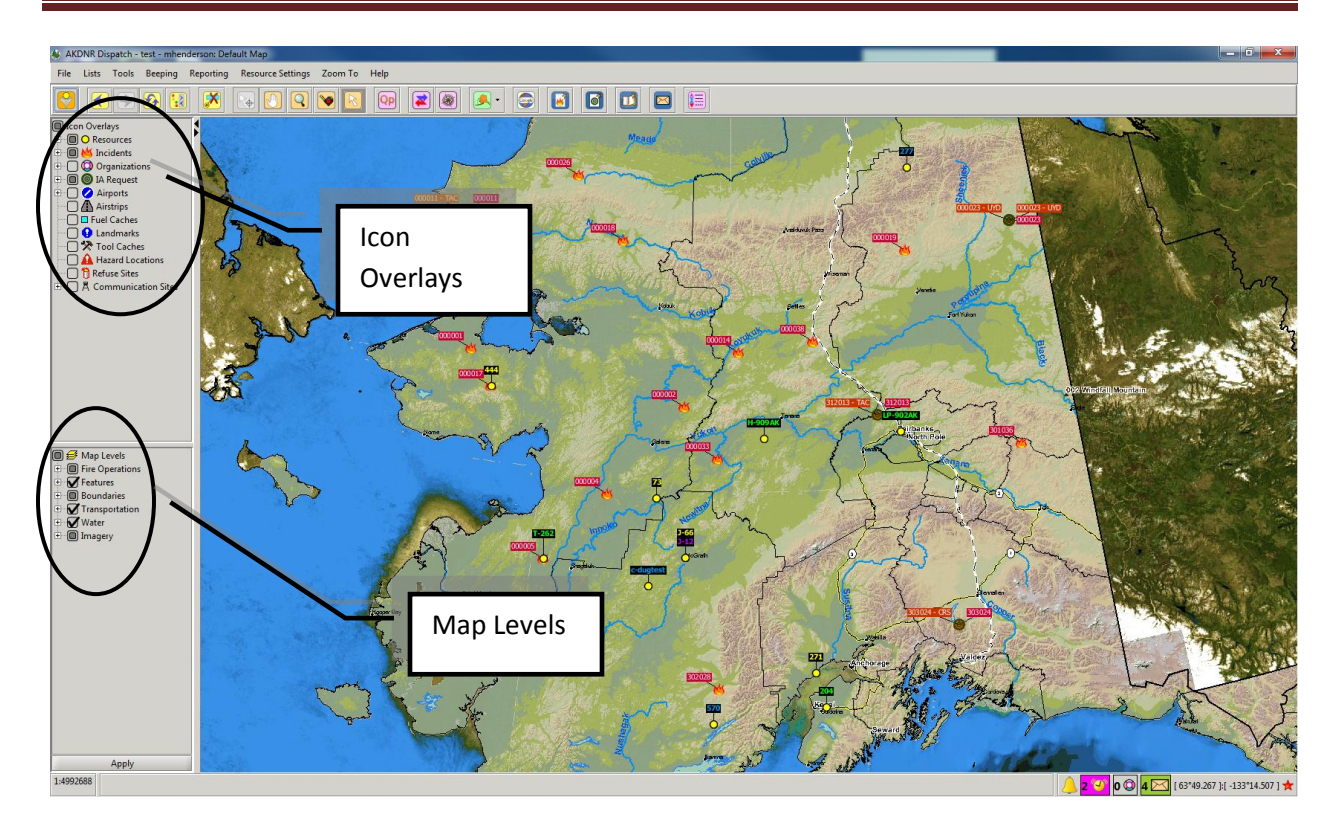

The first time the application is used, a default map of Alaska with no icons or overlays will appear. In order to set up your map, turn on the Icon Overlays and Map Levels that you want your map to default to. You can also use the *Zoom To* feature on the main menu to zoom into established locations on the map.

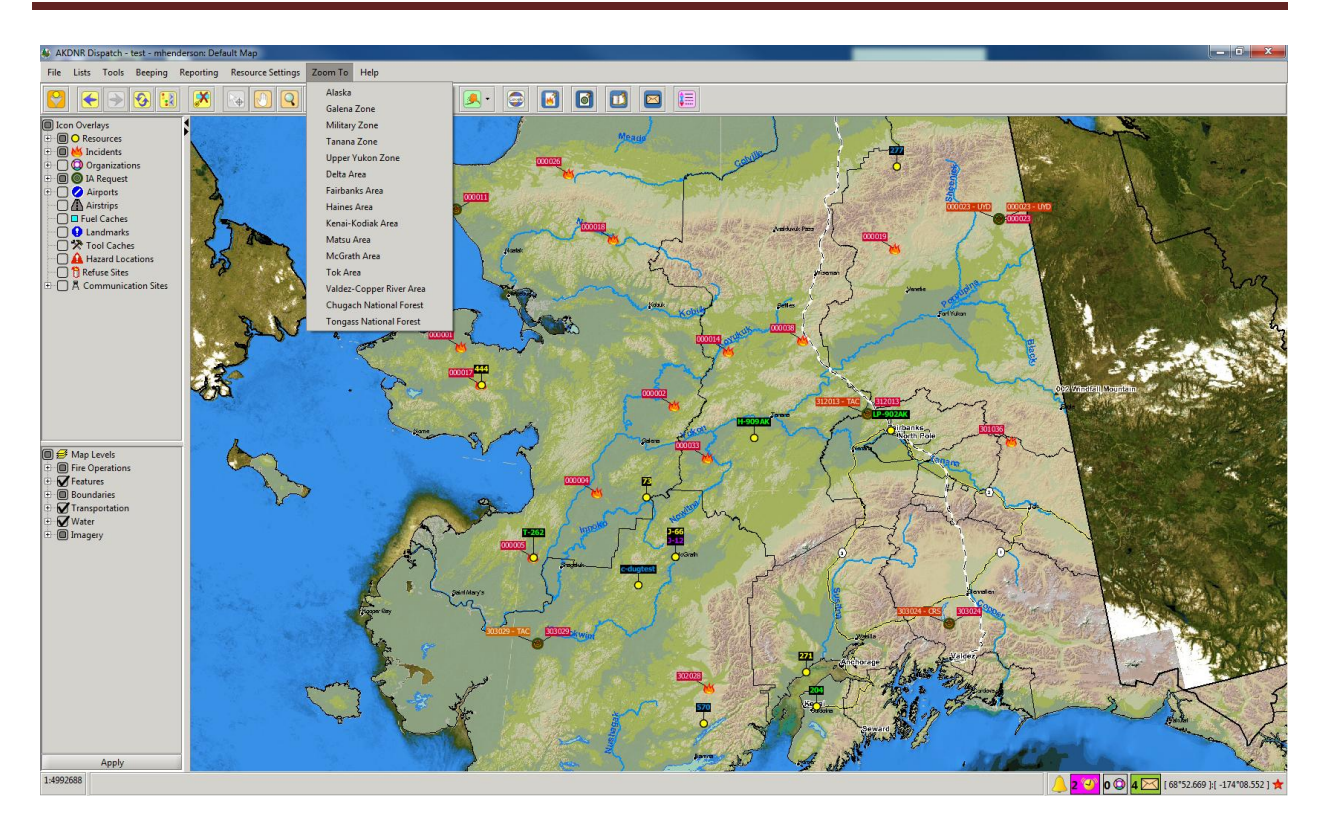

From the list of Icon Overlays and Map Levels, select what you want displayed on your map by clicking on the box next to the item. A check mark will appear in the box once it's selected.

#### **Icon Overlays**

#### **Fires:**

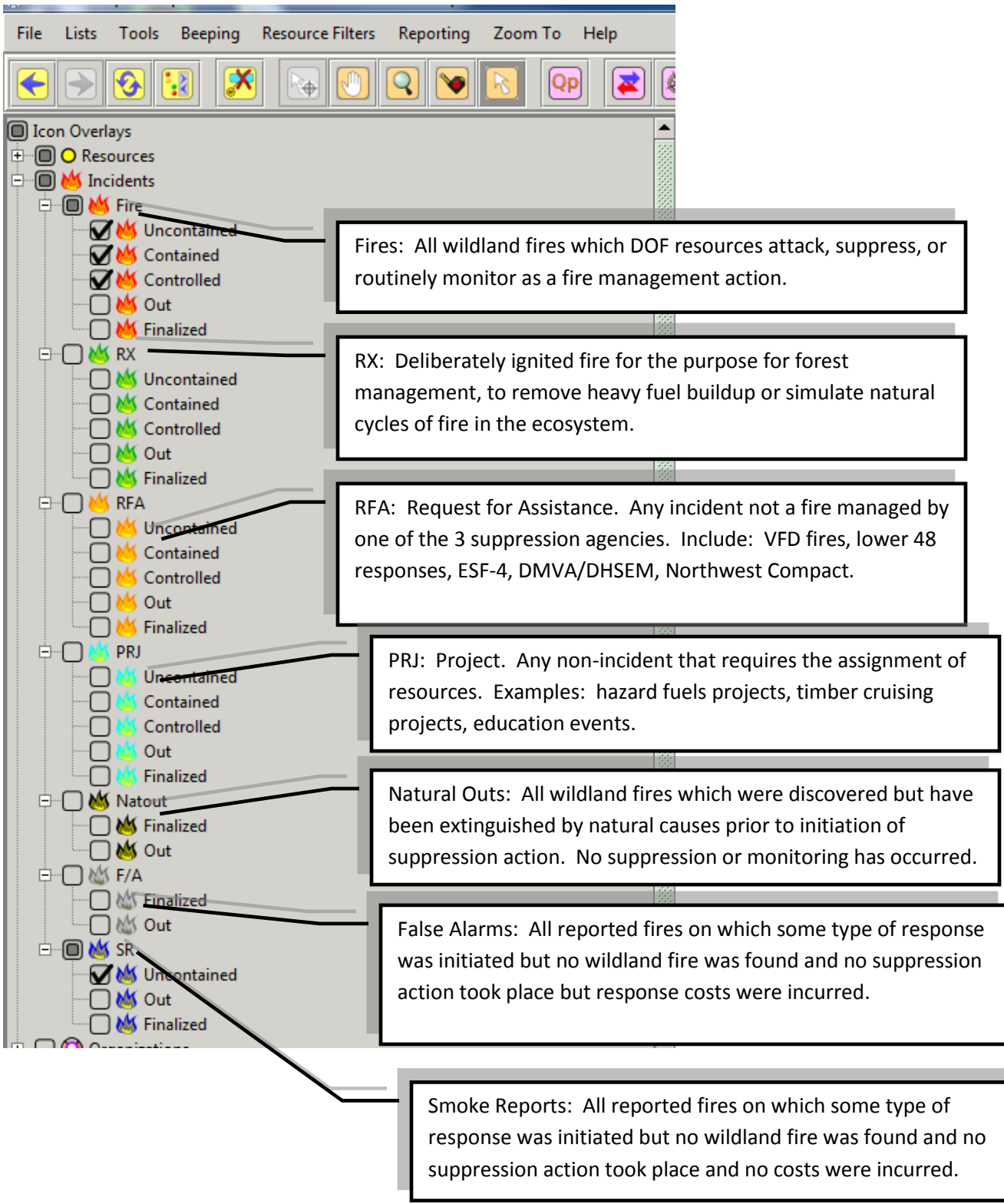

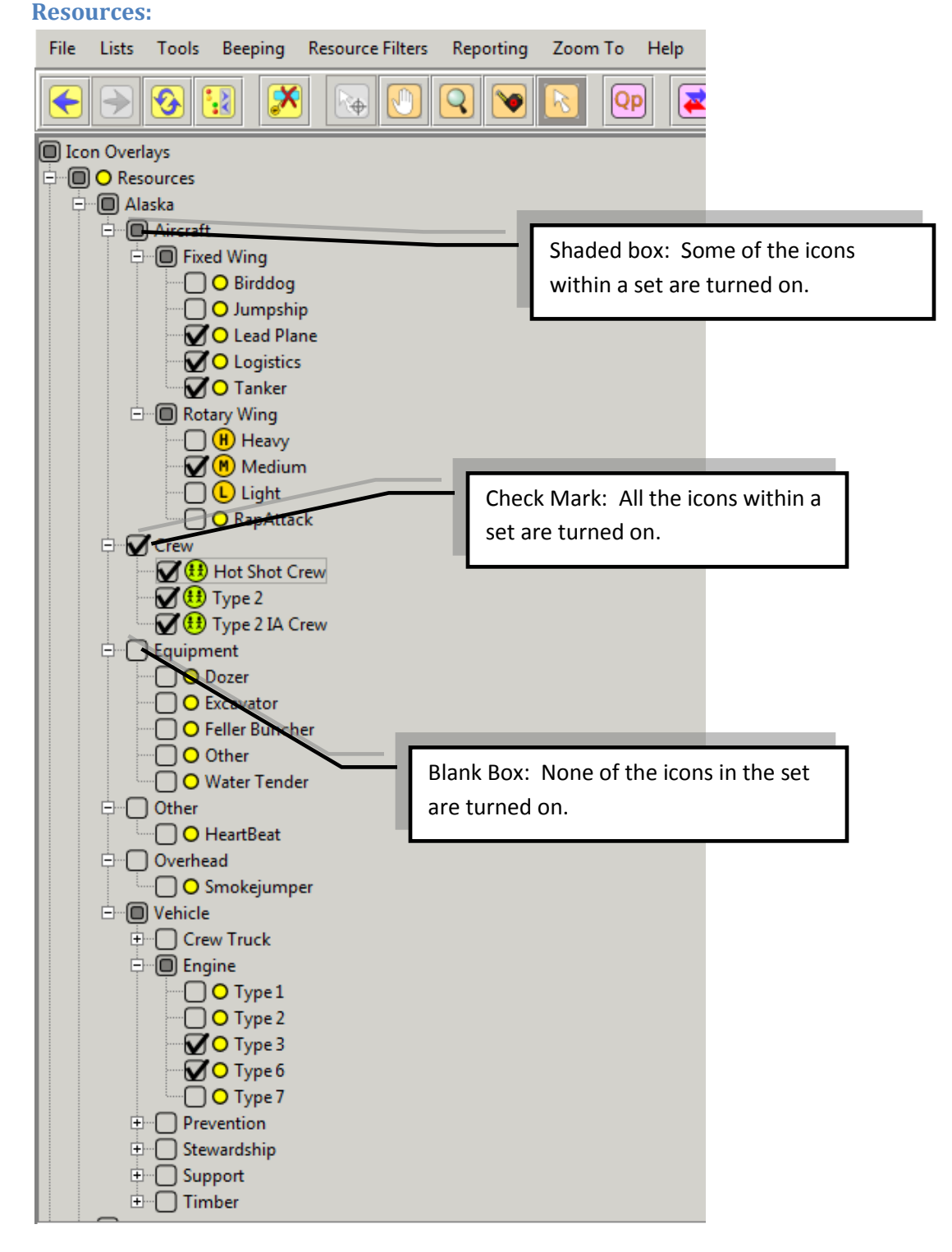

To turn all the icons within a set off or on – hold down shift key and select the ball. The resources are symbolized on the map for easy identification of resource status (See quick reference at end of this document).

#### **Organizations:**

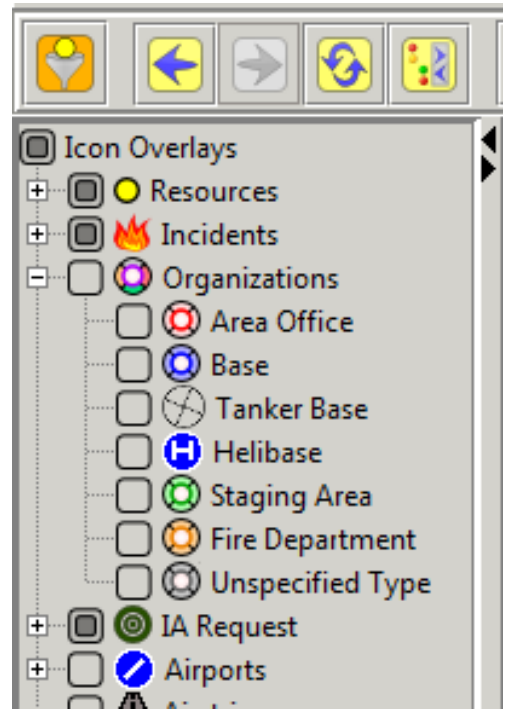

Organizations are stationary locations where resources can be assigned.

#### **IA Requests:**

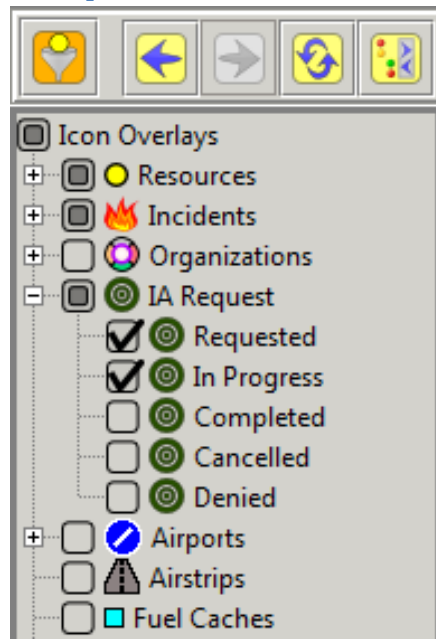

IA requests indicate where statewide tactical resources (air tankers, ASM, smokejumpers) have been requested.

#### **Map Levels**

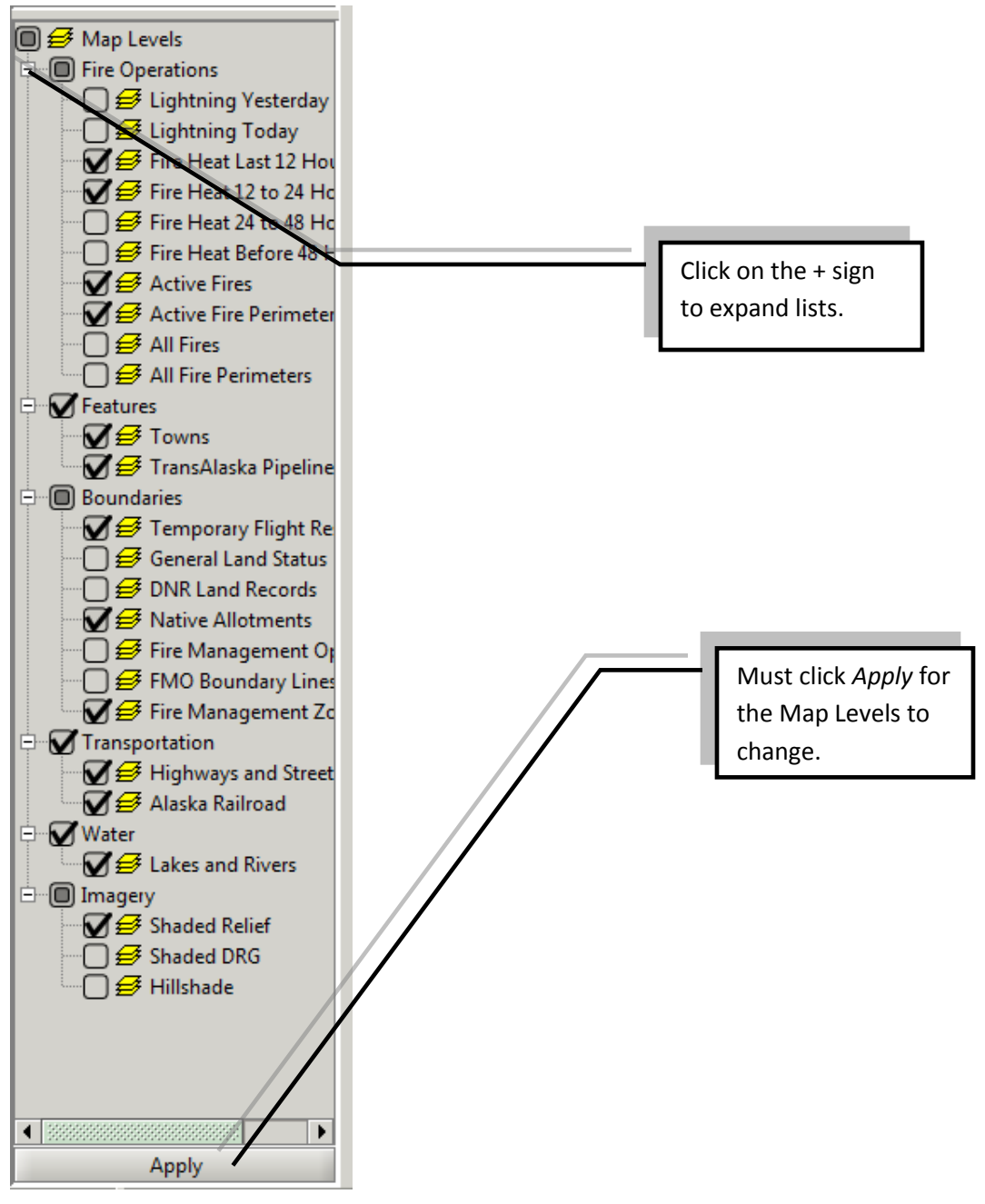

#### **Set Up Default Map**

Once you have determined what you would like your default map to look like, follow the following steps:

1. Click on File  $\rightarrow$  Save Map As

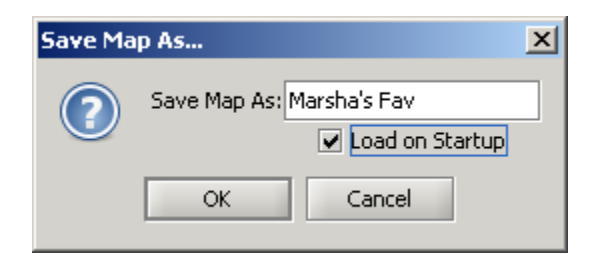

- 2. Name your map. Click Load on Startup
- 3. Click OK

You can save various maps with specific views (different areas of the state, different resources turned on, different map layers turned on or a combination). Just name them each differently and only click *Load on Startup* for the map you would always like to open on startup in the application. Then you can launch your other maps from *FileLaunch Map*.

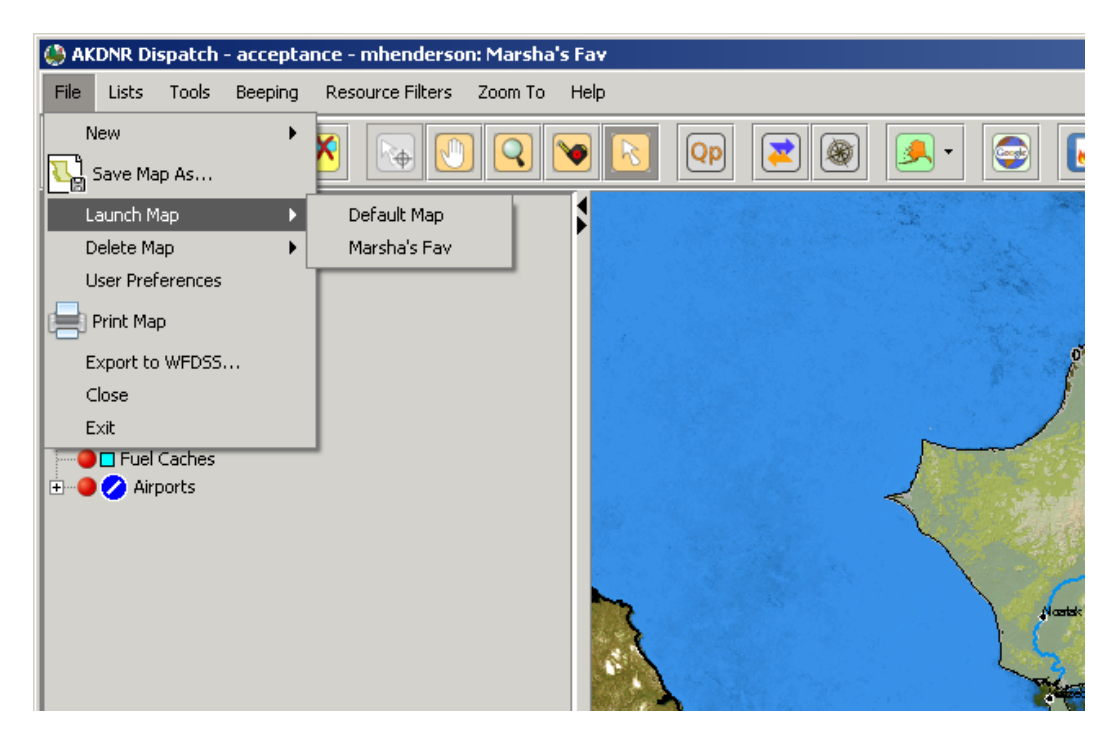

### **Lists**

Lists are a way for you to see information on all the Icon Overlays in a list format. This can be useful to you to filter what you want to see (i.e. new fires on your lands, resources in your area, etc). Select which list you would like to view by going to *Lists* on the main menu and selecting from the dropdown list.

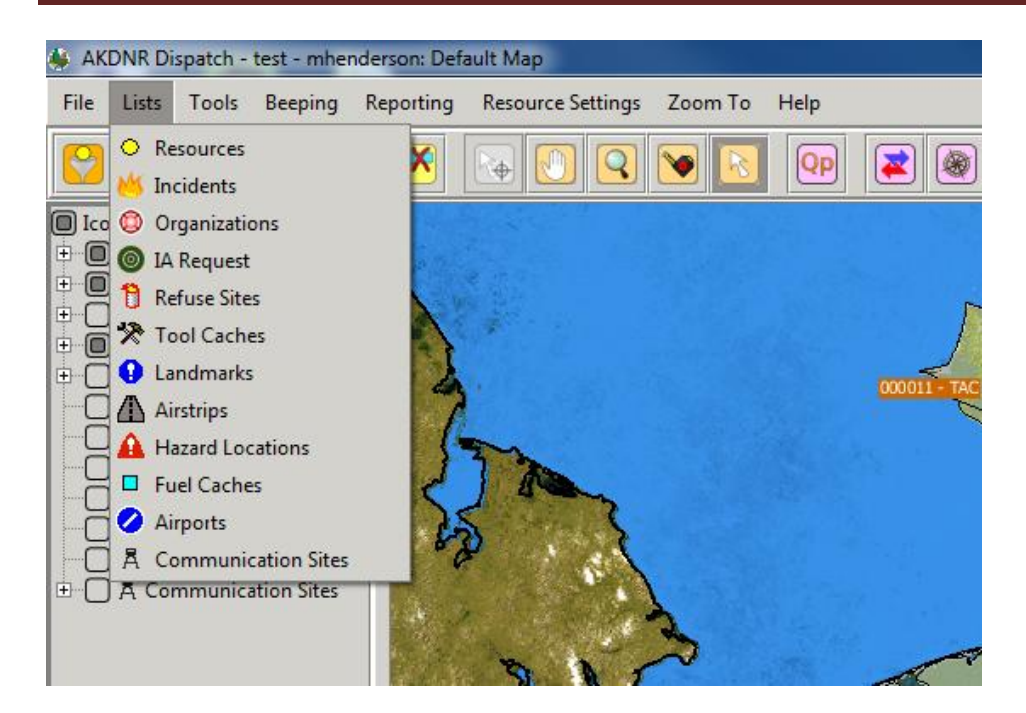

All lists are set up the same way so although the Incident List is used as an example below, each list will have the same features.

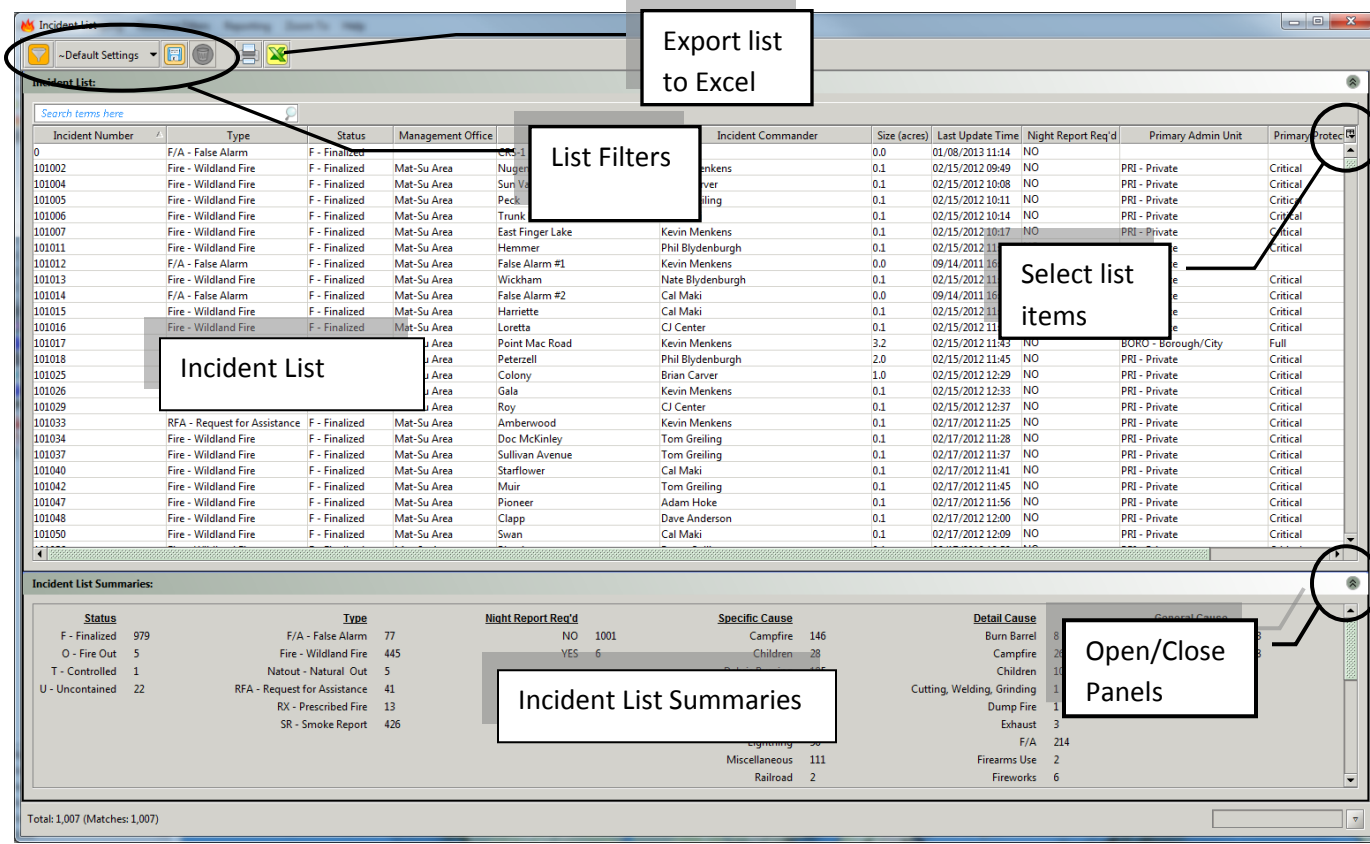

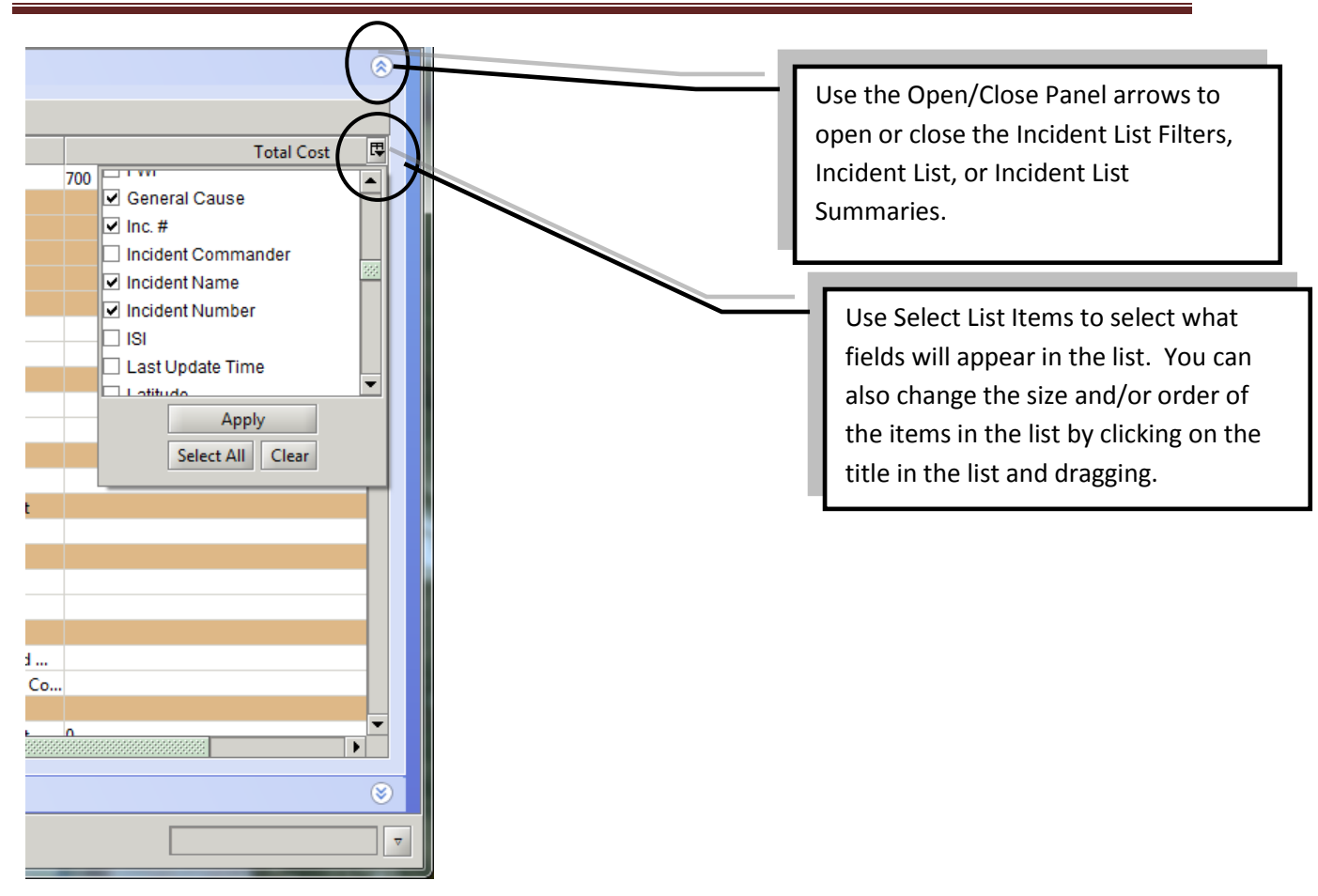

#### **Incident Filter Lists**

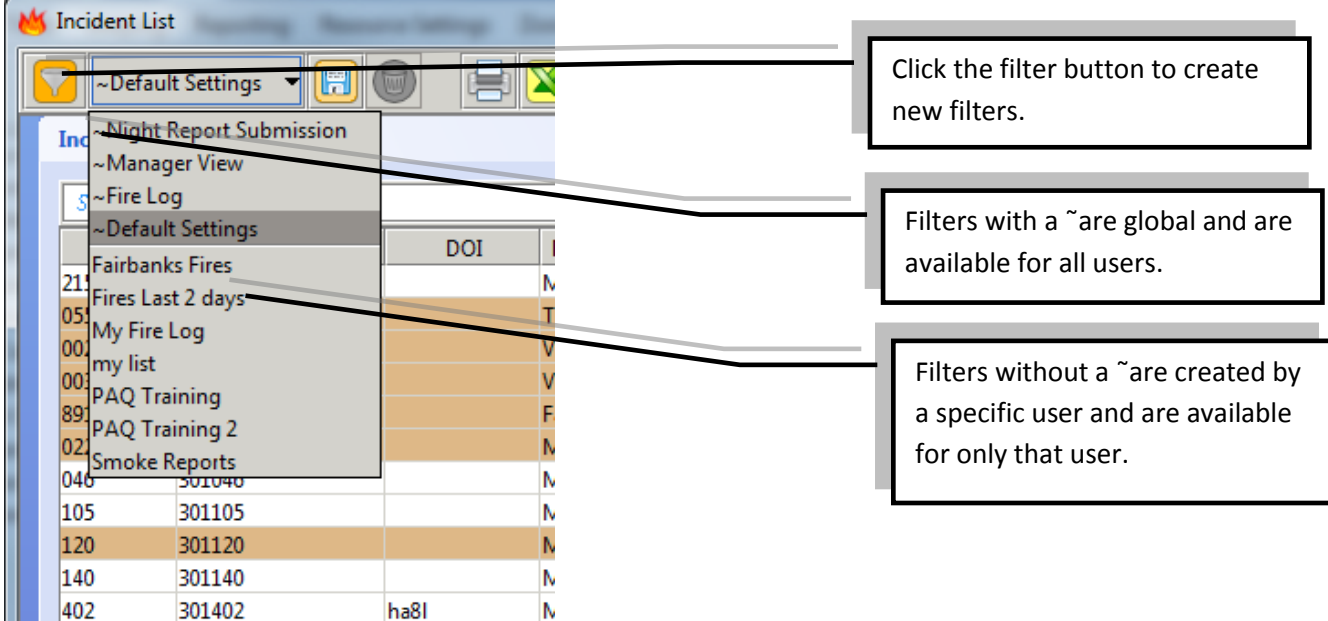

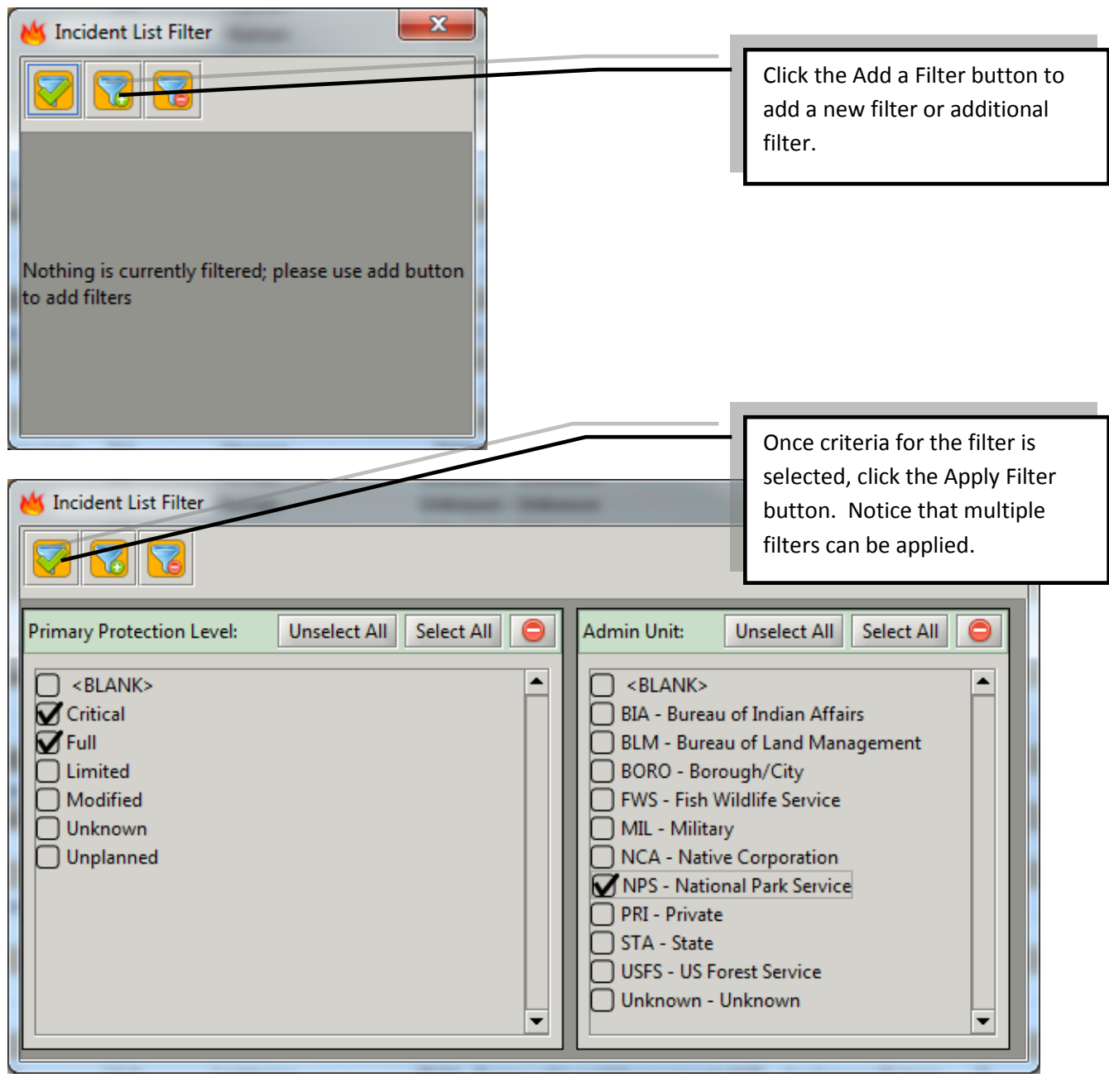

If you create a filter you would like to use again, save the filter by clicking the Save Filter button  $\sqrt{2\pi}$ 

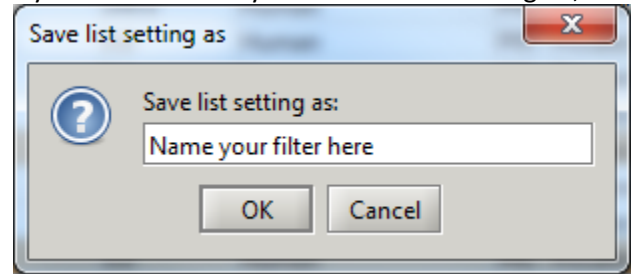

Then name your filter and click OK.

#### **Incident List Summaries**

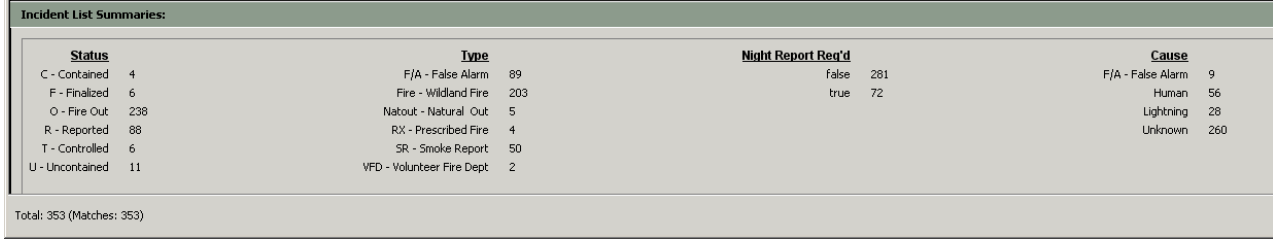

All the Lists function in the same way. Select any of the Lists from the Menu.

#### **View Fires**

There are two different panels that contain incident information. One, the Incident Form, is where data from the Incident is input by the Dispatcher into a summary form. Two, the Radio Log, is where the activities that are occurring on the fire are input by Dispatchers.

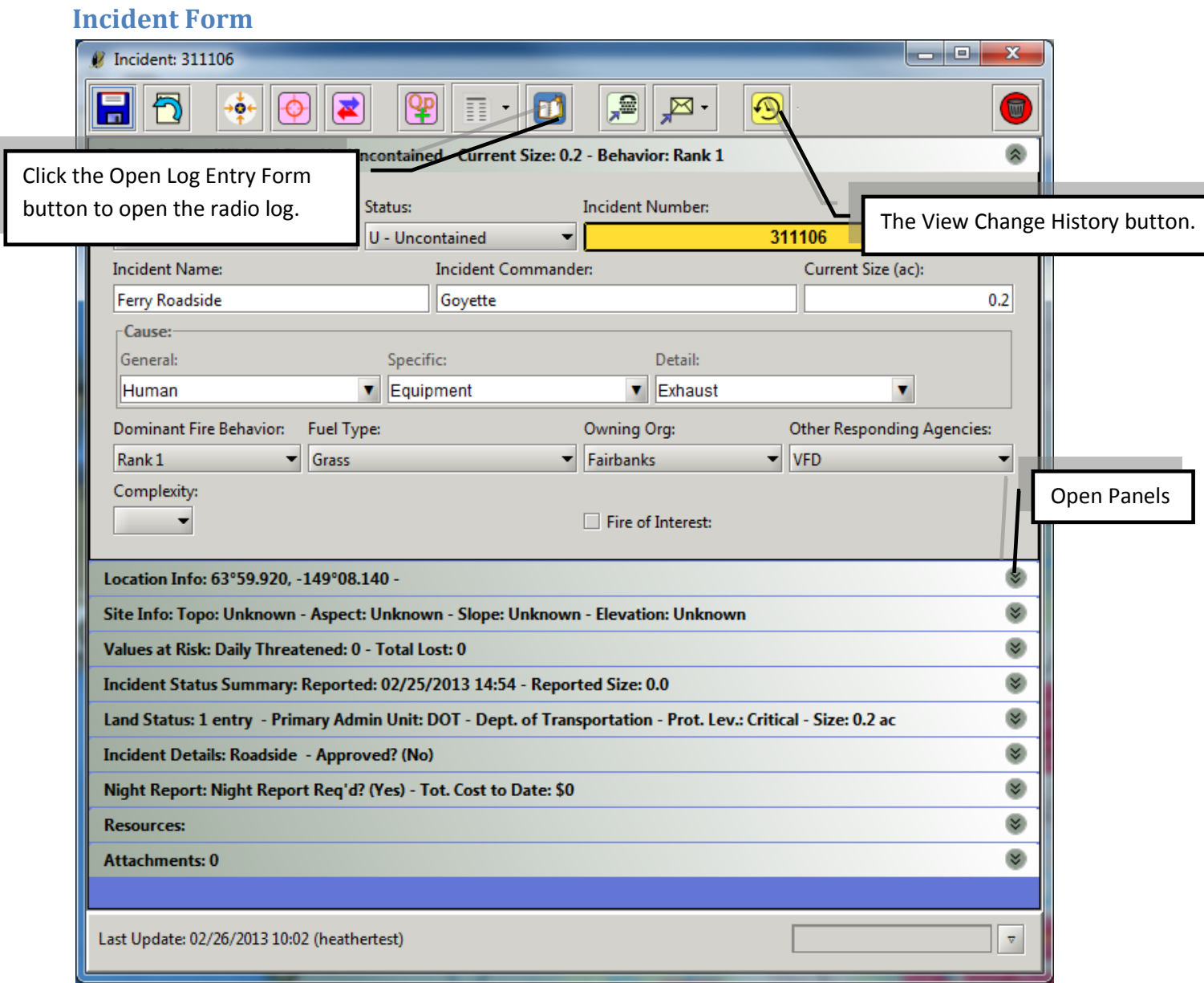

The Incident Form has 11 panels that can be opened for additional information. Open these panels using the arrows on the right side of the form. On the green banner above each panel is a summary of the information within the panel.

The Change History button can be used to look at when and by whom changes were made to the Incident Form. This Incident History has the same features as all the lists including Select Visible Columns, rearrange columns by clicking and dragging, and filters.

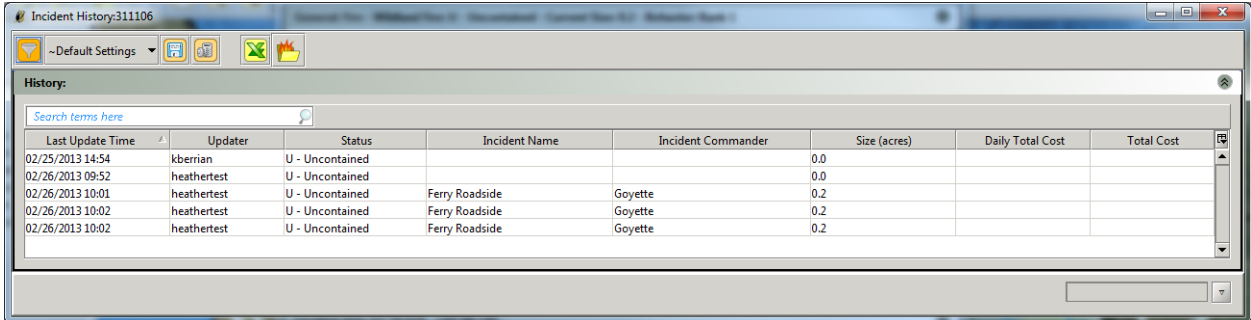

**Radio Log**

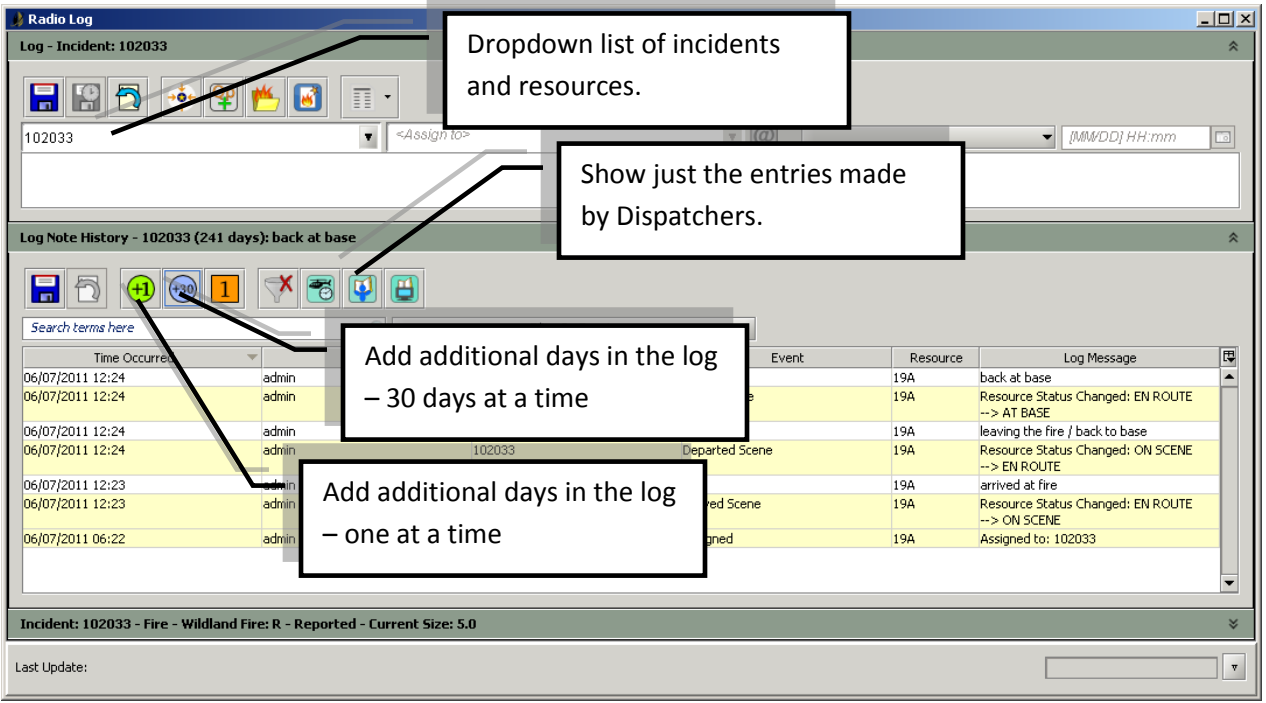

The Radio Log can be opened for all resources and incidents by using the dropdown list and selecting the resource/incident of interest.

There are four different ways to open the Incident Form for an incident:

- 1. **From the Incident List**: Double click on the incident from the Incident List or click once and type "o".
- 2. **From the Map**: Double click on the fire icon on the map or click the tag for the incident.
- 3. **From the Quick Picks**: See the description below for setting up Quick Picks.
- 4. **From the Radio Log**: Click the folder on the toolbar.

There are three different ways to open the Radio Log for an incident or resource:

1. **From the main toolbar**: Click the logbook icon.

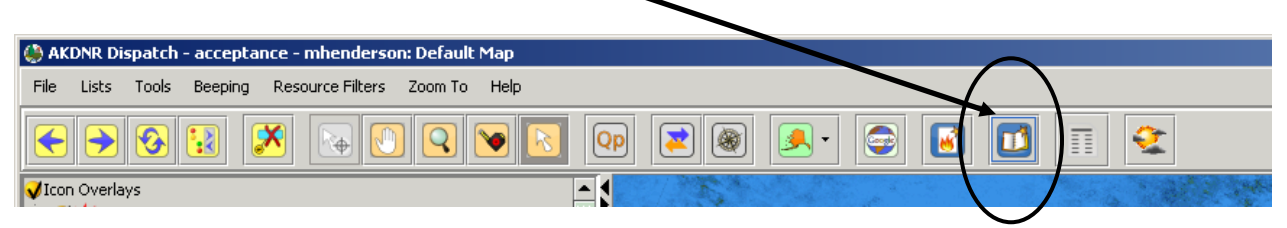

- 2. **From the Incident or Resource List**: Click on the incident or Resource then type "l".
- 3. **From the Incident Form**: Click the logbook icon from the toolbar.

### **View Reports**

There are currently seven reports available. The report button  $\mathbb{E}$  is found on the main toolbar, the Incident Form toolbar, and the Radio Log toolbar. Different reports are available from each of these buttons, click the down arrow on the button to see a list of all reports available from individual buttons. All the reports are displayed as .pdfs.

#### **Incident Form Reports:**

**1. Incident Report** – this is the final fire report. As data is input into the fields of the Incident Form this report will be populated. The Fire Status will be set to Finalized once all data and approvals have been completed.

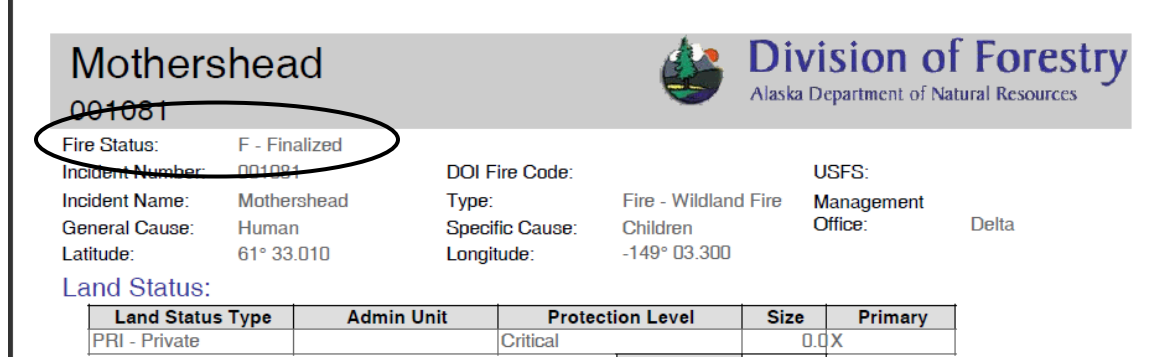

**2. Incident Status Summary –** this report provides a summary of the contained, controlled, and out dates and times.

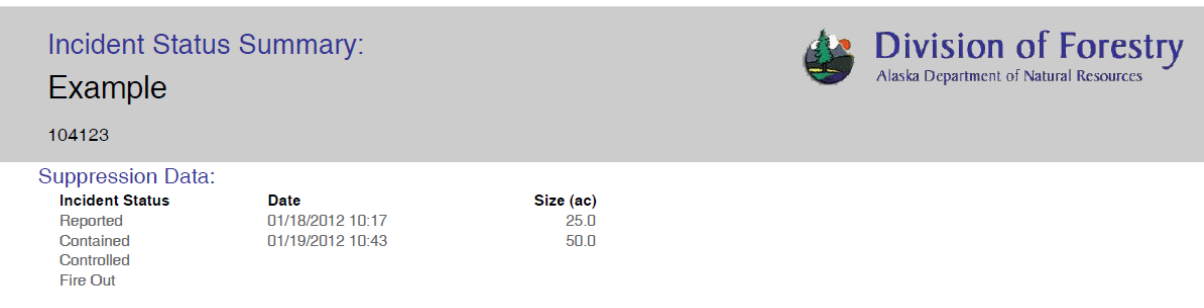

**3. Historical Daily Total Costs - This report summarizes the daily estimated costs of the fire** split by state costs, reimbursable costs, and other.

#### **Radio Log Reports:**

**1. Log History Report** – This report is a list of all the inputs into the radio log. This can be requested by incident or by resource. If you want to see the radio log for an engine open the Radio Log for that engine, select the Log History Report and identify the time period you wish the report for.

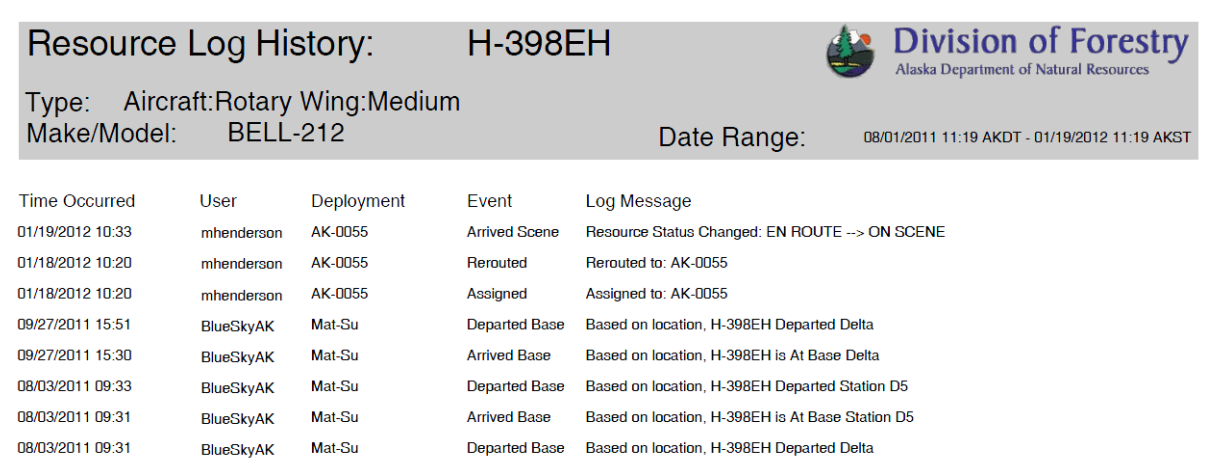

**2. Active Duration Report** – this report summarizes the length of time engines, aircraft, and crews have been assigned to an incident. It also summarizes the cost of those resources for that duration. If you want to know what incidents an engine has been assigned to, open the Radio Log for that engine, select the Log History Report and identify the time period you wish the report for.

![](_page_19_Picture_87.jpeg)

**3. Active Duration Summary** – this report summarizes by resource per incident or by incident per resource. Duration and cost are both summarized.

#### **Main Toolbar Reports:**

**1. Incident Status List** – this report summarizes by Area/Forest for new fires, active fires, and out fires. This is a quick report to see what's new or out by Area. A better way to see this may be through filtering incident lists.

#### **Quick Picks**

Using the Quick Picks tool is an easy way to access specific incidents or resources that you want to keep track of. The Quick Picks tool is found on the main toolbar, the Incident Form toolbar, and the Radio Log toolbar.

![](_page_19_Picture_7.jpeg)

The Quick Picks tool will stay on top of anything you may have open on your computer and will allow you access to the incidents, resources, and Area offices that you want instant access to. All the forms (Incident Form, Radio Log) have Quick Pick buttons in their menus. If you have an Incident Form open for a fire you're interested in and would like to add it to your Quick Picks, just click the QP button and that fire will be added. The same is true for resources or incidents you have open in the Radio Log, click the QP button and that incident or resource will be added to your Quick Picks. They will remain there and be available to you if you log off and log back in. The only way to remove them from your Quick Picks is to click on it and then hit delete. This only deletes it from your list, not the system.

![](_page_20_Figure_1.jpeg)

### **Quick Reference for Resource Status Colors**

The status of a resource can be determined by the resource flag and font color. These icons can be updated through Automated Flight Following devices feeding point locations to satellites/ cell towers or they can be user-edited. The flag color is based on In Service vs. Out of Service, Assigned vs. Unassigned and Tracking vs. Not Tracking.

There are seven different flag colors that define resource statuses:

- **Yellow flag/ black text**: signifies Assigned and had a recent position update (tracking)
- **b** Black flag/ yellow text: signifies an Assigned and non-tracking resource **EZP**
- **Green flag/ black text**: signifies Available and had a recent position update (tracking)
- **Black flag/ green text:** signifies an Available and non-tracking resource
- **C** Blue flag/ black text: signifies Out of Service and had a recent position update (tracking)

 $K-16$ 

- **Black flag/ blue text:** signifies an Out of Service and non-tracking resource
- **Red flag/ black text:** signifies a resource previously yellow, that has lost tracking for a period longer than 10 minutes
- **Purple flag/ black text:** signifies a resource is overdue for a check-in. See Log Entry for details*.*

### **Mobile IFM**

Incident updates in IFM can be viewed on a smart phone or tablet (touch screen). Click on the link below and enter your regular IFM account details.

#### <http://dnratw-fordisp1.dnr.state.ak.us/dispatch/m/>

You can search for a specific incident name/ number or filter the incidents by time range (Last 24 hour or 7 days) or Land Status Type.

![](_page_22_Figure_1.jpeg)

![](_page_23_Picture_63.jpeg)

Detailed information is available for single incidents:

#### Mobile Map view.

![](_page_23_Picture_4.jpeg)

![](_page_24_Picture_132.jpeg)

![](_page_25_Picture_123.jpeg)